### **Print To File with CUPS**

The purpose of printing to file is to diagnose any print output issues by seeing what the CUPS driver is sending to the printer. I file can be created which shows the code being sent to the printer. This file can be sent to Zebra support to assist in diagnosing print issues.

The first step required is to alter the CUPS Configuration File so that a File device option can be added and made available. The easiest way to access the Configuration File is through the CUPS driver.

Start from the CUPS driver Home page at either http://localhost:631/ or 127.0.0.1:631/

From the Home screen select Administration

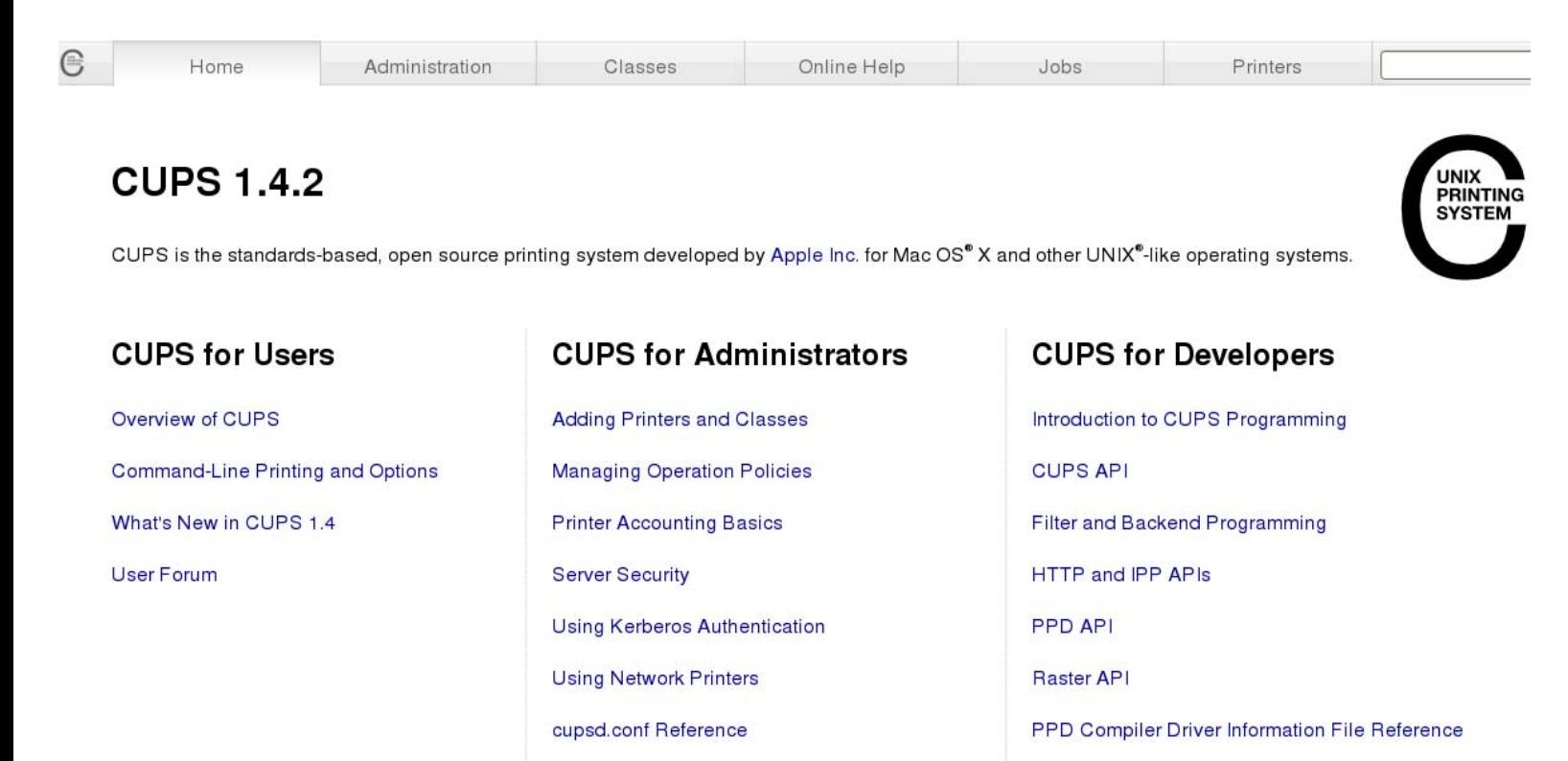

Developer Forum

**Find Printer Drivers** 

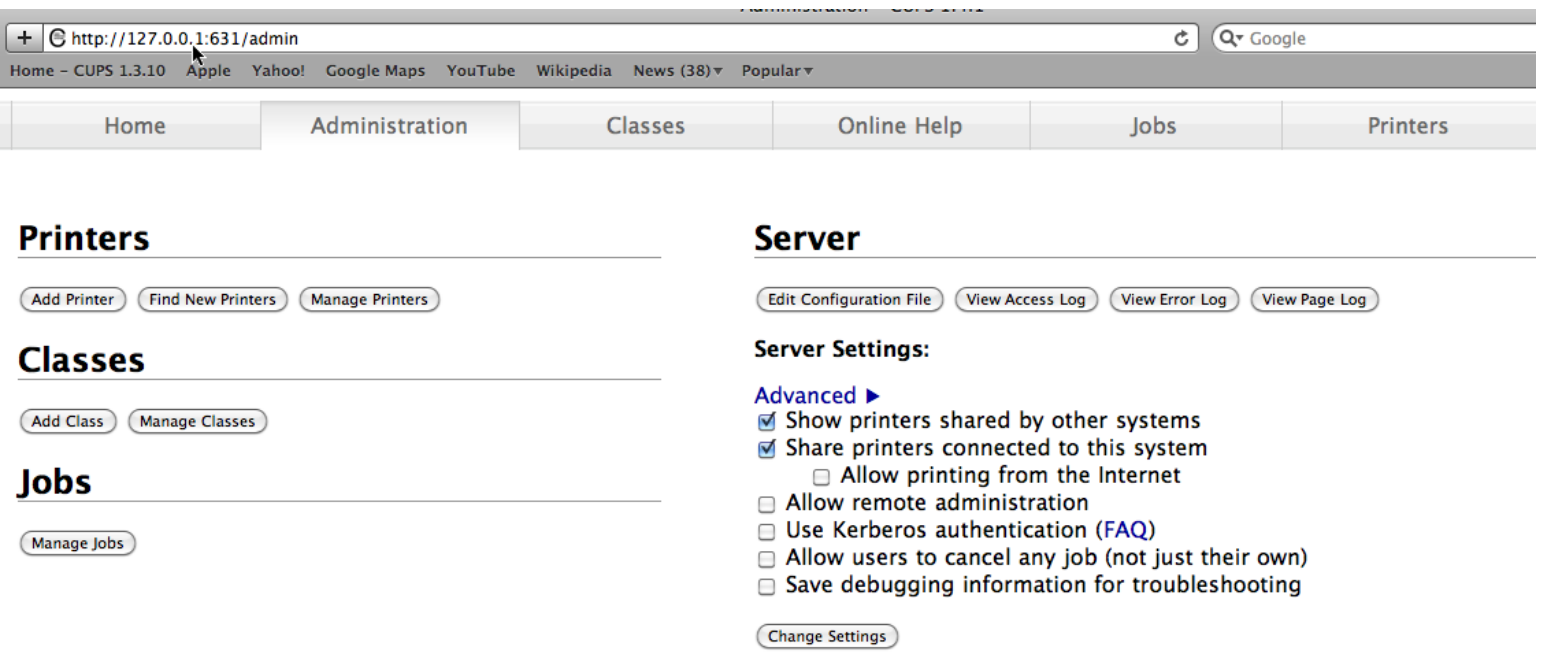

The Configuration File opens in an editor.

# **Edit Configuration File**

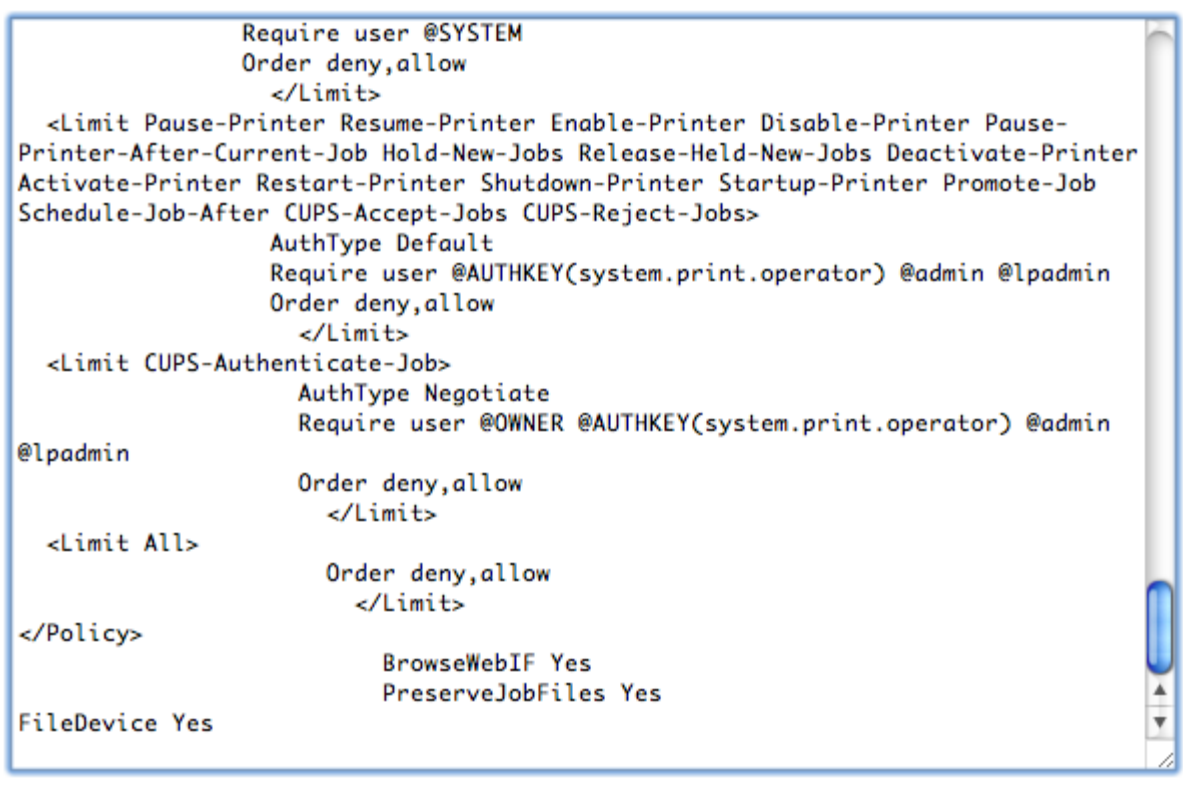

(Save Changes) (Use Default Configuration File)

Add the following new entry at the very bottom of the file: FileDevice Yes

Then click Save Changes. You may be prompted for an administrator username and password. If you are not certain what this would be you will need to contact your Linux or MAC Administrator.

Once the change is saved successfully, you will now be able to add a new Queue Name that can be used to send output to a file. This only needs to be entered once to your current Configuration File.

Now you can complete the following steps to add printers with a path to a file entered.

From the Home screen select Adding Printers and Classes

Home Administration Classes Online Help Jobs Printers **CUPS 1.4.2** PRINTI CUPS is the standards-based, open source printing system developed by Apple Inc. for Mac OS® X and other UNIX®-like operating systems. **CUPS for Users CUPS for Administrators CUPS for Developers** Overview of CUPS **Adding Printers and Classes** Introduction to CUPS Programming Command-Line Printing and Options **Managing Operation Policies CUPS API** What's New in CUPS 1.4 **Printer Accounting Basics** Filter and Backend Programming User Forum **HTTP and IPP APIs Server Security Using Kerberos Authentication** PPD API **Using Network Printers** Raster API cupsd.conf Reference PPD Compiler Driver Information File Reference **Find Printer Drivers** Developer Forum

Select Add Printer (Classes are just a way grouping similar printers if a customer chooses to)

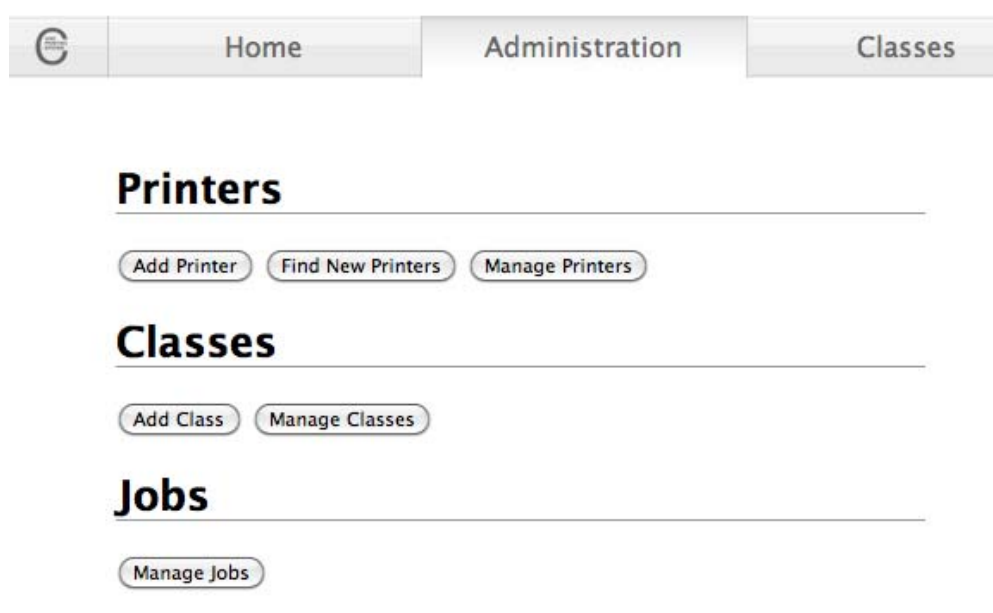

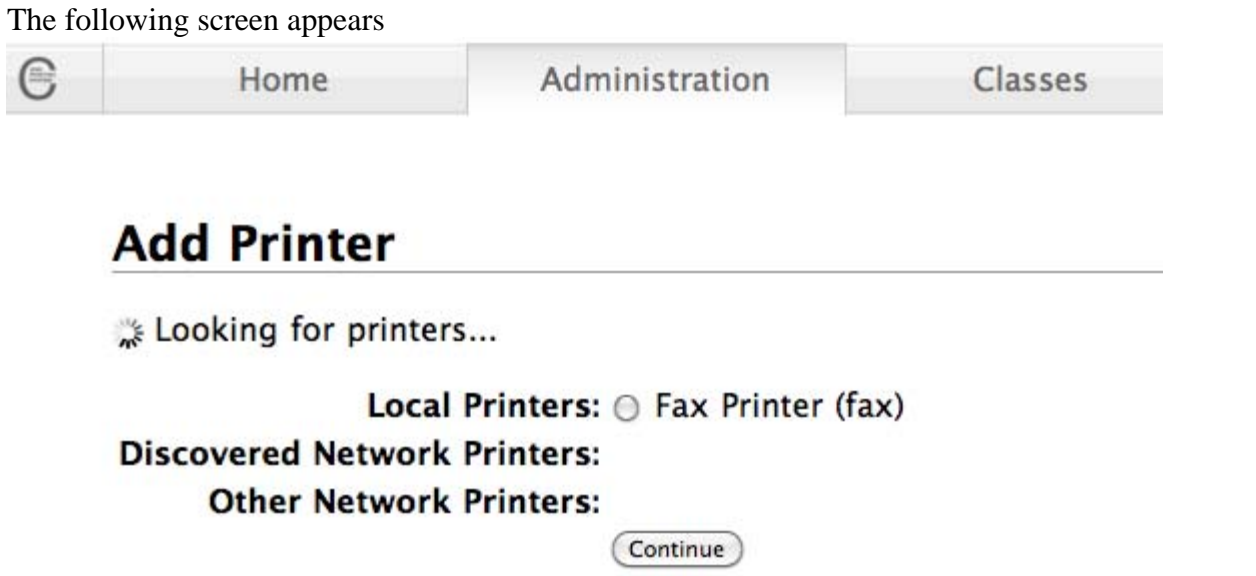

Once Add Printer completes you will need to select an option from the completed screen. Since you will be entering the path to a file, the option you select here is not critical. You can just choose AppSocket/HP JetDirect to provide the necessary entry point for the file path.

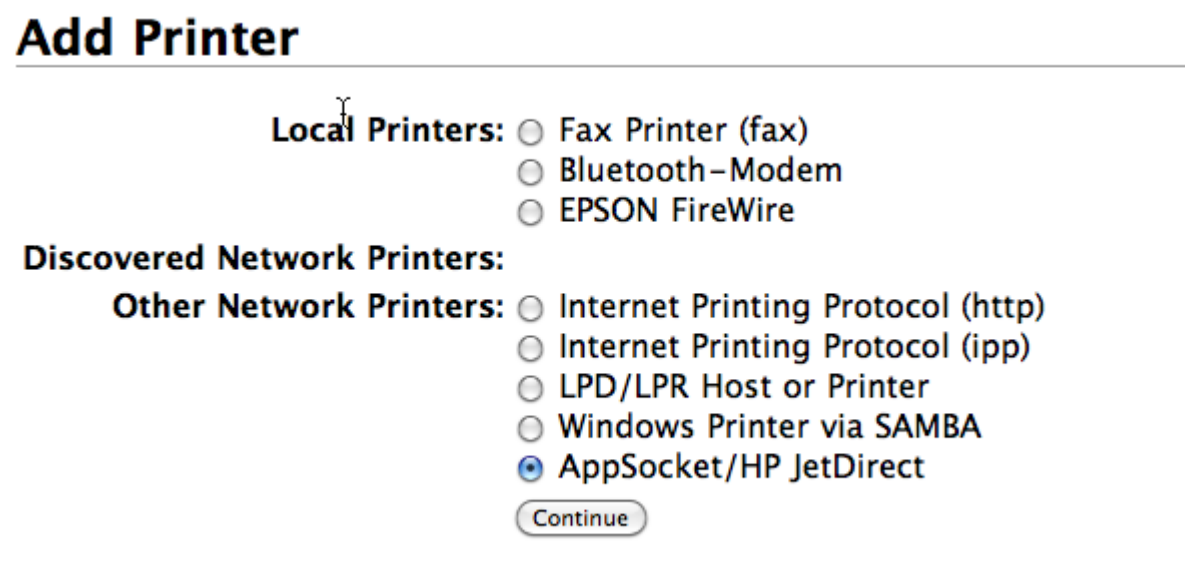

Continue Click

In the Connection box enter file:/ and the file name you wish to use.

For example:

file:/ZebraCodeZPL.txt

## **Add Printer**

```
Connection: File:/ZebraCodeZPL.txt
              Examples:
                 http://hostname:631/ipp/
                 http://hostname:631/ipp/port1
                 ipp://hostname/ipp/
                 ipp://hostname/ipp/port1
                 lpd://hostname/queue
                 socket://hostname
                 socket://hostname:9100
              See "Network Printers" for the correct URI to use with your printer.
              Continue
```
**NOTE: An error occurred at the end of setup if "File:/" was entered rather than "file:/" so this is case sensitive. No warning occurs at time of entry.** 

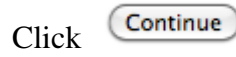

Next you will need to enter the Name that will display as the Queue Name

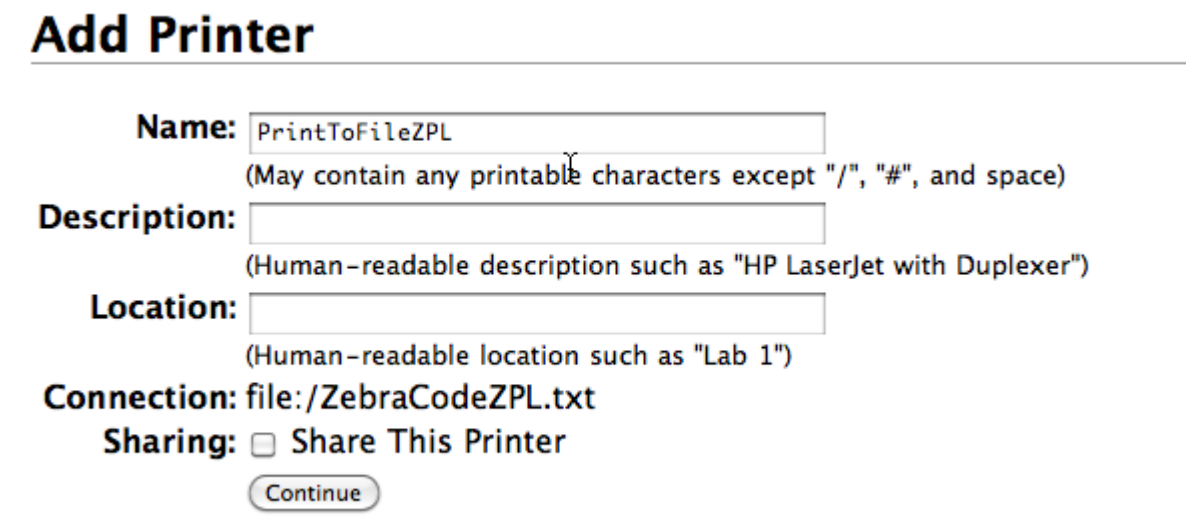

Description and Location are not required.

Continue Click

Continue Scroll down to Zebra. Then Click

### **Add Printer**

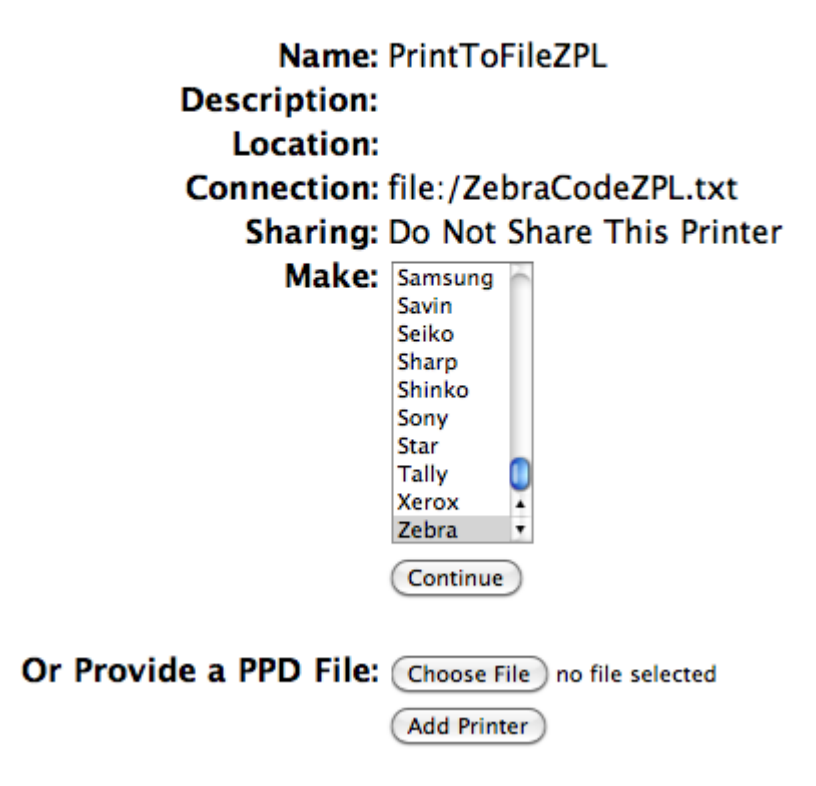

### **Add Printer**

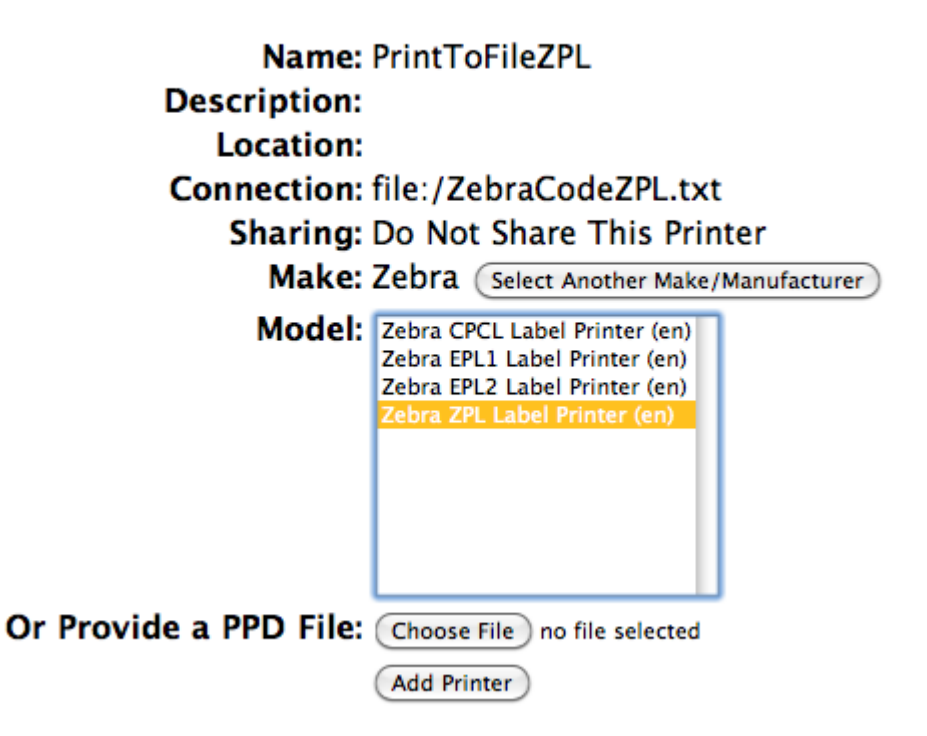

Select the appropriate language based on the printer model you would be sending to:

Within the CUPS driver, Zebra printers are not selected by model only by printer language.

CPCL is a mobile printer language (some mobile printers can also understand EPL or ZPL). EPL1 & EPL2 are primarily desktop printer languages. ZPL is primarily a tabletop printer language or desktops ending with a –Z (Ex: LP2844-Z). \*G-Series printers understand both EPL and ZPL.

After selecting a language click

**Add Printer** 

On this final screen choose any desired settings for Media Size, Resolution, and Media Type the click Set Default Options and the setup steps are complete.

#### **Printer Settings General Banners Policies**

Media Size: 4.00x5.00" Ð Resolution: 203dpi

÷

(Set Default Options)

Media Type: Printer Default

**General** 

To test, you could now print a Test Page by clicking the Printers tab.

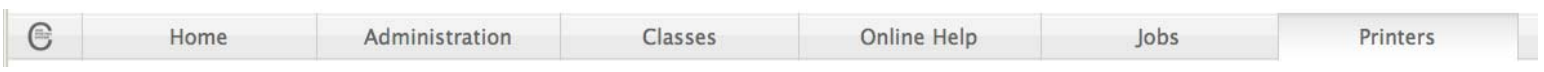

Then click the new PrintToFileZPL Queue Name created.

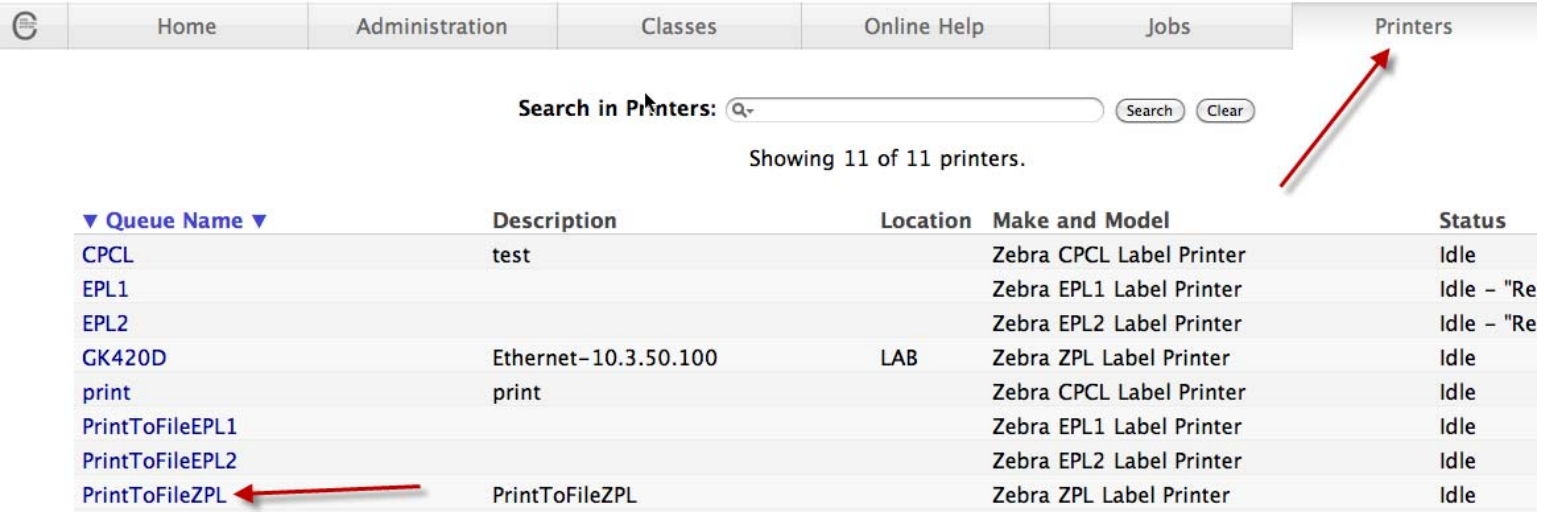

A "Print Test Page" option is available in the drop down list after clicking Maintenance

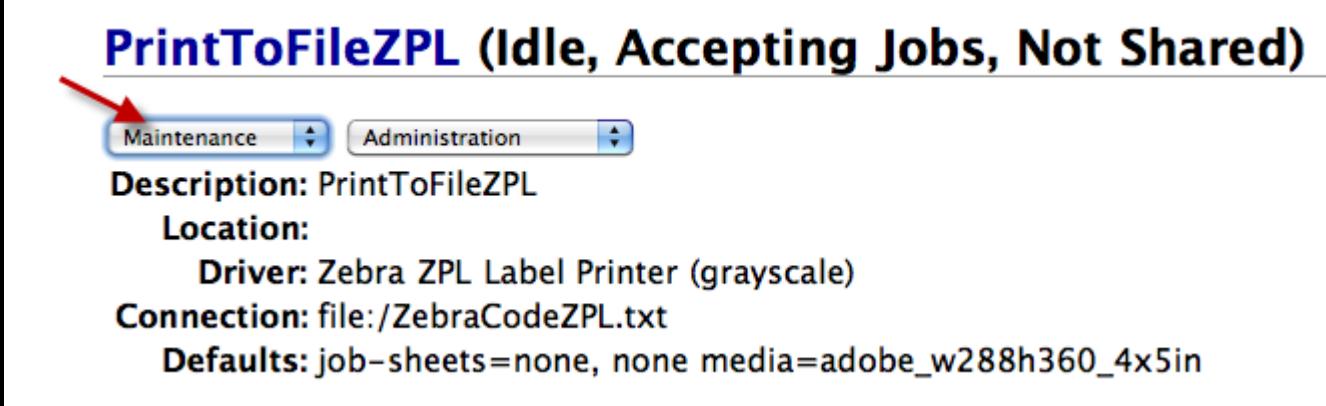

On the Mac this stores the file under Macintosh HD.

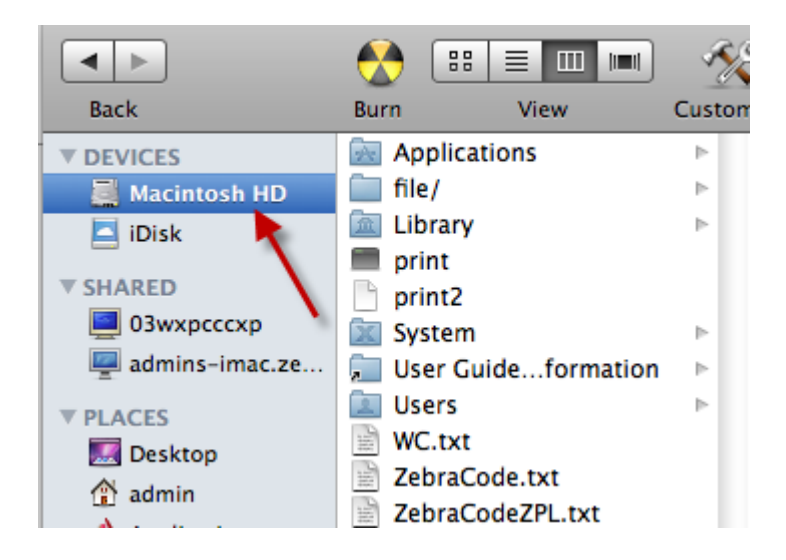

#### **Note: On supported Linux OS's it may be easier to specify file:/etc/ZebraCodeZPL.txt.**

In this example a ZPL file was created. Once you have located the file, use a text editor to open and view its contents. This is a print to file of the Print Test Page option with the graphics data removed to show ZPL code only.

```
\simSD30
~DGR:CUPS.GRF,103530,102, 
….........^XA 
^PR12,12,12 
^{\prime}LH0.0^MNY 
^LT120 
^MTD 
^MMC,Y 
~\simTA120
^JZN 
^FO0,0^XGR:CUPS.GRF,1,1^FS 
^IDR:CUPS.GRF^FS 
^XZ
```
**If you are using multiple Queues for different printer languages you could create a separate output files for each language.**